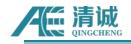

# RAEM1-6 QUICK START GUIDE

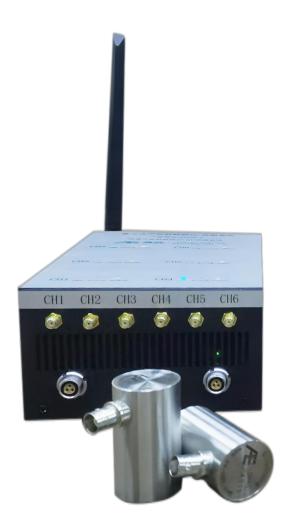

# Version: 1.1.1 2023.3.23

**QingCheng AE Institute** www.aendt.com Tel: (+86)19128609186

E-mail: sales2@ae-ndt.com Contact: Jessica Jia WeChat: 19128609186 Skype: jessicajia

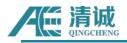

#### Table of Content

| 1. System Connection                              | 2  |
|---------------------------------------------------|----|
| 1.1. Hardware Connection                          | 3  |
| 2. RAEM1-6 Desktop Type Detector Connection       |    |
| 2.1. Ethernet Connection                          | 5  |
| 2.1.1. Computer Ethernet Properties Configuration | 6  |
| 2.2. WIFI connection                              | 8  |
| 2.3. RAEM1 Configuration Software Operation Guide |    |
| 2.3.1. Basic Software Settings                    | 10 |
| 2.3.2. Configuration Software Data Query          |    |
| 2.4. Online Data Collection by SWAE Software      | 18 |
| 3. RAEM1-6 IoT Monitoring System Operation Guide  |    |
| 3.1. 4G network connection                        | 24 |
| 3.2. Wi-Fi Network connection                     |    |
| 3.3. Qingcheng loT Cloud Platform                 | 28 |
| 4. Data Format Conversion                         |    |

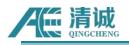

## 1. System Connection

RAEM1-6 can be used as two different systems, one is as a **IoT remote unattended acoustic emission monitoring system**, and the other can be used as a **desktop type acoustic emission detector**.

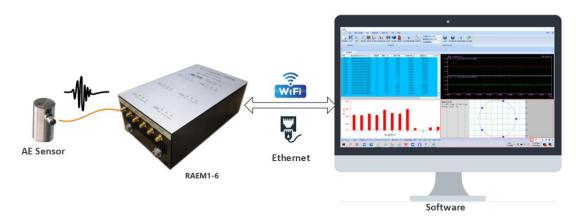

Fig. 1-1 RAEM1-6 Desktop Type Connection Diagram

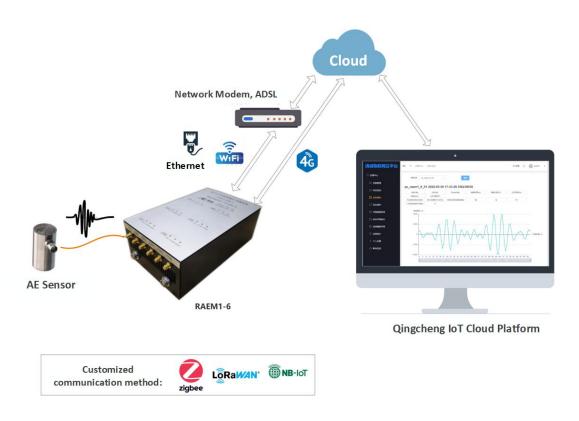

Fig. 1-2 RAEM1-6 IoT Remote Connection Diagram

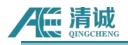

## 1.1. Hardware Connection

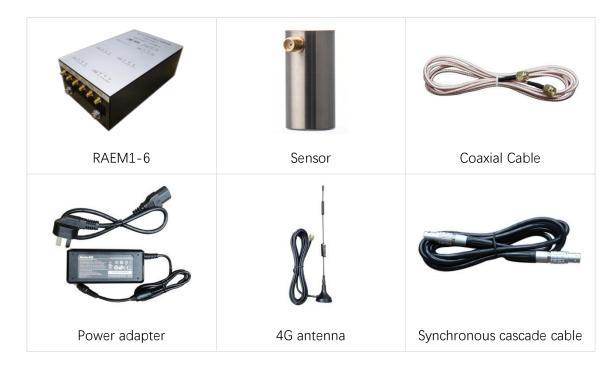

Fig. 1-3 RAEM1-6 System Hardware Set

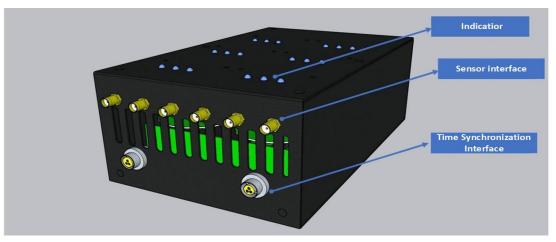

Fig. 1-4 RAEM1-6 Front Panel

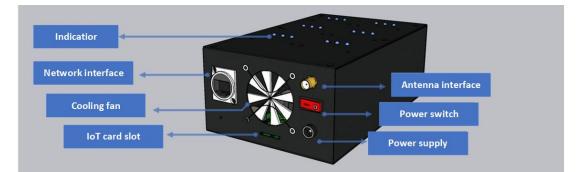

Fig. 1-5 RAEM1-6 Rear Panel

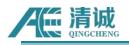

1) Read the RAEM1-6 case label to figure out the matching power adaptor and sensor specs. The input power supply to the RAEM1-6 should be <u>12V/5A</u>. The sensor type is normally the integral sensor with built-in preamplifier. The preamp voltage is supplied by RAEM1-6 and can be 5V, 12V or 28V. The analog filters in RAEM1-6 also require the sensor frequency range to match. If mismatching the sensor type, it may cause some damages on the sensor or not fully functioning. So please pay attention to the case side label.

| Sensor: 5V/40kHz      | Preamp voltage/center freq. |
|-----------------------|-----------------------------|
| Host model: 1-6       | ·                           |
| Wi-Fi: RAEM1-5V-1     |                             |
| Wi-Fi/IP: 192.168.0.1 |                             |

- Connect the power adapter to the power port of RAEM1-6. The other end of the power adapter is connected to the electric supply.
- 3) Connect the sensor to the sensor connector of RAEM1-6 with coaxial cable. The sensor is recommended to be integral preamp model. If no integral preamp sensor is selected, connect the sensor to the external preamp, and then connect the preamp to the sensor port of RAEM1-6. Also, ensure that the power supply voltage of the preamp is consistent with the output voltage of RAEM1-6. Check the label on the side of the device to determine the sensor frequency range and preamp supply voltage.
- 4) Turn on the RAEM1-6 power switch and wait until the power light is steady on and the RUN light flashes.
- 5) Users can further connect and use the software according to the test purpose and communication method.

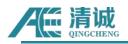

## 2. RAEM1-6 Desktop Type Detector Connection

#### 2.1. Ethernet Connection

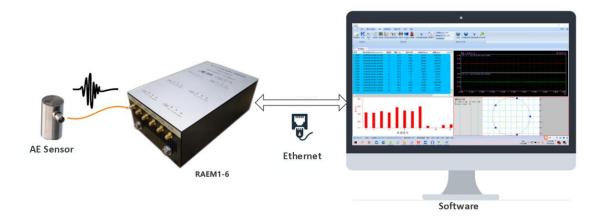

Fig. 2-1 Connecting a network cable to a RAEM1-6 desktop detector

RAEM1-6 can be directly connected to a PC for configuration and data collection using Ethernet. For a single RAEM1-6, connect the cable port at the back of the RAEM1-6 to the computer cable port using a network cable.

If multiple RAEM1-6 networks need to be connected at the same time, RAEM1-6 networking is required. Connect these RAEM1-6 to a switch/router with a network cable, and then connect the switch/router to the computer with a network cable. Multiple RAEM1-6 networking also requires clock synchronization by connecting multiple RAEM1-6 in series with cascades. Each RAEM1-6 has two clock synchronization ports. Connect one end of the cascading cable to any clock synchronization port of RAEM1-6, and connect the other end of the cascading cable to any clock synchronization port of another RAEM1-6 to cascade the two RAEM1-6. If so, cascade all required RAEM1-6 in series.

Before delivery, the master/slave mode of the channel is set for clock synchronization. Users do not need to perform operations. Generally, only one channel of each RAEM1-6 is set as the master, and the others are slave. If multiple RAEM1-6 are cascaded, only one channel (which can be any channel) is kept as the master, and all the other channels are changed to the slave.

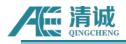

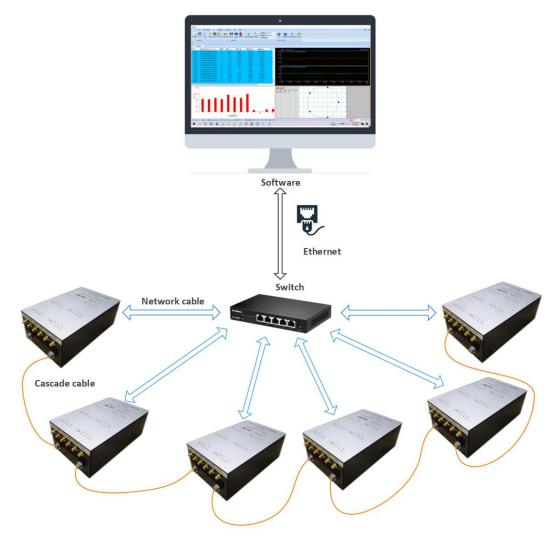

Fig. 2-2 Network connection of a RAEM1-6 desktop monitor

#### 2.1.1. Computer Ethernet Properties Configuration

If this is the first time for the computer to connect to the device, you need to set the Ethernet configuration item for the computer.

RAEM1-6 Ethernet IP address of each channel is **192.168.0.XXX.** For example, 192.168.0.101 goes up to 192.168.0.106. Therefore, it is necessary to configure the Ethernet of the computer into the corresponding network segment and appropriate mode. You can configure Ethernet attributes in the following ways:

Configuration 100M Ethernet full-duplex mode: open the computer control panel > > network and Internet > > network connections, double-click the Ethernet, the following window pop up. Click "Configuration" >> "Advanced", find "Speed and Duplex" in "Properties", then select "100 Mbps full duplex". Click OK.

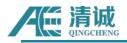

> IPV4 addresses to configure Ethernet 192.168.0. XX segment: in the "Ethernet properties" window, double-click the "Internet protocol version 4 (TCP/IPV4)", and then in the pop-up window, click on the "use the following IP address:". Then enter the IP address "192.168.0. XX" (XX indicates that it can be any number). The subnet mask is 255.255.255.0. The default gateway is 192.168.0.1. Click OK.

| Ethernet Properties                                                                                                    | ×      | Realtek PC                                                                                                    | le GbE Fan                                                                                   | nily Cor | ntroller P | roperties | 5                                                                                                    | ×    |
|----------------------------------------------------------------------------------------------------|--------|----------------------------------------------------------------------------------------------------|----------------------------------------------------------------------------------------------|----------|------------|-----------|----------------------------------------------------------------------------------------------------|------|
| Networking Sharing                                                                                                    |        | General                                                                                                    | Advanced                                                                                     | Driver   | Details    | Events    | Power Management                                                                                                    |      |
| Connect using:                                                                                                    |        |                                                                                                    | erty you wan                                                                                 |          |            |           | twork adapter. Click<br>I then select its value                                                                                        |      |
| Configure                                                                                                    |        | Property:                                                                                                    | 18022                                                                                        |          |            | V         | alue:                                                                                                    |      |
| This connection uses the following items:                                                                                                    |        |                                                                                                    | end Offload<br>end Offload                                                                   |          |            |           | 100 Mbps Full Duplex                                                                                                    | ~    |
| Client for Microsoft Networks     Garden Printer Sharing for Microsoft Networks     Gos Packet Scheduler     Gos Packet Scheduler     Microsoft Network Adapter Multiplexor Protocol     Microsoft Network Adapter Multiplexor Protocol     Internet Protocol Version 6 (TCP/IPv6)     Internet Protocol Version 6 (TCP/IPv6) | ×<br>> | Maximur<br>Network<br>NS Offlo<br>Power S<br>Priority &<br>Receive<br>Receive<br>Shutdow<br>Speed &<br>TCP Che | m Number of<br>Address<br>oad<br>Saving Mode<br>VLAN<br>Buffers<br>Side Scalin<br>vn Wake-Or | f RSS Q  | ueues      |           | 1.0 Gbps Full Duplex<br>10 Mbps Full Duplex<br>10 Mbps Half Duplex<br>100 Mbps Half Duplex<br>100 Mbps Half Duplex<br>Auto Negotiation |      |
| Install Uninstall Properties                                                                                                    | s      | Transmit                                                                                                    |                                                                                              |          | °) v       |           |                                                                                                    |      |
| Description     Allows your computer to access resources on a Microsoft     network.                                                                                                    |        |                                                                                                    |                                                                                              |          |            |           |                                                                                                    |      |
| OK Ca                                                                                                    | ancel  |                                                                                                    |                                                                                              |          |            | Γ         | OK Car                                                                                                    | ncel |

Fig. 2-3 Setting the Ethernet full-duplex mode

| working Sharing                                                                                         |                   | General                                        | 1                                                                                                  |
|----------------------------------------------------------------------------------------------------|-------------------|------------------------------------------------|----------------------------------------------------------------------------------------------------|
| onnect using:<br>P Realtek PCIe GbE Family Controller                                                   |                   |                                                | igned automatically if your network supports<br>you need to ask your network administrator<br>ngs. |
| nis connection uses the following items:                                                                | Configure         | Obtain an IP address                           |                                                                                                    |
| ✓ ■ Client for Microsoft Networks ✓ ■ File and Printer Sharing for Microsoft                            | t Networks        | Use the following IP a<br>IP address:          | ddress:                                                                                            |
| Gos Packet Scheduler     Internet Protocol Version 4 (TCP/IP)                                           | v4)               | Subnet mask:                                   | 255 . 255 . 255 . 0                                                                                |
| <ul> <li>Microsoft Network Adapter Multiplex</li> <li>Microsoft LLDP Protocol Driver</li> </ul>         | or Protocol       | Default gateway:                               | 192.168.0.1                                                                                        |
| Internet Protocol Version 6 (TCP/IP                                                                     | v6) 🗸 🗸           | Obtain DNS server ad                           |                                                                                                    |
| Install Uninstall                                                                                       | Properties        | Use the following DNS<br>Preferred DNS server: | 8 . 8 . 8 . 8                                                                                      |
|                                                                                                    |                   | <b>#</b> .742015.001.07404                     |                                                                                                    |
| Description                                                                                             | 2012 10 2012 2019 | Alternate DNS server:                          |                                                                                                    |
| Description<br>Transmission Control Protocol/Internet Pro<br>wide area network protocol that provides o |                   |                                                |                                                                                                    |

Fig. 2-4 Setting the Ethernet network segment

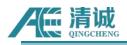

## 2.2. WIFI connection

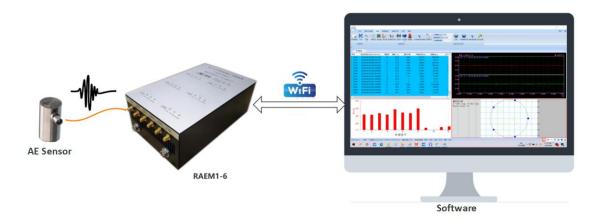

Fig. 2-5 Wi-Fi connection for a single RAEM1-6 desktop monitor

RAEM1-6 can be directly connected to a PC through its built-in Wi-Fi signal. You are advised to **use it only for parameter setting**. Open the Wi-Fi list of your computer, and find the Wi-Fi with the same name as the Wi-Fi on the side TAB of RAEM1-6 to connect. After the connection is successful, all channels of RAEM1-6 are displayed on the configuration software. If the connection fails, try moving the computer closer to RAEM1-6.

If you need to connect multiple RAEM1-6 using Wi-Fi, you need to use RAEM1-6 networking. Connect the RAEM1-6 to a Wi-Fi router with a network cable, and then connect the computer to the router over Wi-Fi.

| IR RAE    | W1-5V-1              | -       |
|-----------|----------------------|---------|
| A CCN     | Y                    |         |
| A Chin    | aNet-kyET            |         |
| A Chin    | aNet-ZLAs            |         |
| A<br>作。保安 | 亭                    |         |
|           | ernet 设置<br>咖将某连接设置为 | 的按流量计费。 |
| lla.      | ∽                    | ան      |
| WLAN      | 飞行模式                 | 移动热点    |

Fig. 2-6 Wi-Fi network of RAEM1-6 desktop detector

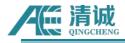

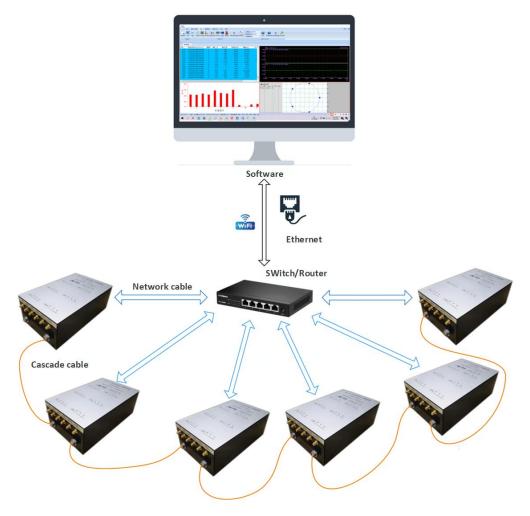

Fig. 2-7 Wi-Fi networking for RAEM1-6 desktop monitor

The Wi-Fi router also needs to be configured. The router must be configured as network segment 192.168.0.xxx, and the router must be set to automatically assign IP addresses to devices. After the connection is successful, all the channels connected to the router can be seen on the configuration software.

Multiple RAEM1-6 networks also require clock synchronization by connecting multiple RAEM1-6 in series with cascades. Each RAEM1-6 has two clock synchronization interfaces. Connect one end of the cascading cable to any clock synchronization interface of RAEM1-6, and connect the other end of the cascading cable to any clock synchronization interface of another RAEM1-6 to cascade the two RAEM1-6. If so, cascade all required RAEM1-6 in series.

Before delivery, the master/slave mode of the channel is set for clock time synchronization. Users do not need to perform operations. Generally, only one channel of each RAEM1-6 is set as the master, and the others are slave. If multiple RAEM1-6 are cascaded, only one channel (which can be any channel) is kept as the master, and all the other channels are changed to the slave.

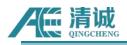

## 2.3. RAEM1 Configuration Software Operation Guide

#### 2.3.1. Basic Software Settings

To use RAEM1 Configuration software, the firewall function and the WLAN function on the

computer must be turned off. The following is to turn off the firewall.

- ① Open "Windows Defender Firewall with Advanced Security";
- 2 Click "Windows Defender Firewall Properties";
- ③ In the "Domain Profile" tab, change the "Firewall state" from "On" to "Off".
- ④ Change the "Firewall state" to "Off" in the "Private Profile" and "Public Profile" tabs as well. Then

click "OK" to take effect.

|                                | fender Firewall with Advanced Security on Local Computer                                                                                    | Actions                              |
|--------------------------------|----------------------------------------------------------------------------------------------------|--------------------------------------|
| ound Rules                     | ^                                                                                                    | Windows Defender Firewall with Advan |
| nnection Security Rules Window | s Defender Windows Defender Firewall with Advanced Security on Local Com X                                                                  | import Policy                        |
| onitoring                      |                                                                                                    | Export Policy                        |
| Overview                       | Domain Profile Private Profile Public Profile IPsec Settings                                                                                | Restore Default Policy               |
| Domain P                       | rofile Specify behavior for when a computer is connected to its corporat<br>domain.                                                         | Diagnose / Repair                    |
| 🧭 Windows                      | Defender State                                                                                                    | View                                 |
|                                | connection Firewall state: Off 🗸                                                                                                    | <b>Q</b> Refresh                     |
| Outbound                       | d connectio                                                                                                    | Properties                           |
| Private Pr                     | ofile Outbound connections: Allow (default)                                                                                                 | Help                                 |
| 🥥 Windows                      | Defender Protected network connections: Customize                                                                                           | - Trop                               |
| S Inbound                      | connection                                                                                                    |                                      |
| 🔮 Outbound                     | d connectic Settings                                                                                                    |                                      |
| Public Pro                     | Specify settings that control Windows         Customize           file is A         Specify settings that control Windows         Customize |                                      |
| 🥑 Windows                      | Defender                                                                                                    |                                      |
| S Inbound                      | connection Logging                                                                                                    |                                      |
| 💿 Outbourd                     | d connectic Specify logging settings for Customize                                                                                          |                                      |
| 🔀 Windows                      | Defender                                                                                                    |                                      |
| Getting Starte                 | d                                                                                                    |                                      |
| Authentica                     | ate com                                                                                                    |                                      |
| Create connec                  |                                                                                                    |                                      |
| protected by u                 | sing Internet mataconsecurity (in sec).                                                                                                    |                                      |
| Connecti                       | on Security Rules                                                                                                    |                                      |
|                                | shootany natio                                                                                                    |                                      |

Fig. 2-8 Disabling the firewall

Decompress and open the compressed RAEM1 Configuration software package. Double click to run the "**RAEM1.exe**" under the "**RAEM1 Configuration x\_x\_x\_x**" folder, for example. There are 32-bit and 64-bit software (labeled with "-x64") available. Choose one that works on your environment.

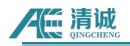

| ■ 图片 / 名称<br>■ Qingcheng / L<br>■ GroundUP<br>■ M1用户说明书<br>■ update_20211227<br>■ 管道阀门泄露-Flotech<br>● OneDrive - Personal<br>● WPS网盘<br>● 最近<br>● 電近<br>● 面近                                                                                                    | 2.4.0.15 > RAEM1配置工具2.4.0.1<br>                                                                                                    | 修改日期<br>2021/12/30 15:27<br>2021/10/27 17:46<br>2021/8/27 10:43<br>2016/12/6 15:56<br>2020/8/14 10:09<br>2021/6/18 14:26<br>2020/4/22 19:11<br>2011/6/11 1:58 | く         ひ           笑型         文件夹           XLS 工作表         应用程序扩展           应用程序扩展         应用程序扩展           应用程序扩展         应用程序扩展           应用程序扩展         应用程序扩展 | <ul> <li>         · 搜索*RAEM1配置         大小      </li> <li>         1,393 KB      </li> <li>         8,979 KB      </li> <li>         744 KB      </li> <li>         70 KB      </li> <li>         70 KB      </li> <li>         70 KB      </li> <li>         70 KB      </li> <li>         70 KB      </li> <li>         70 KB      </li> <li>         70 KB      </li> <li>         70 KB      </li> <li>         70 KB      </li> <li>         70 KB      </li> <li>         70 KB      </li> </ul> | 工具2.4.0.15* |
|----------------------------------------------------------------------------------------------------|----------------------------------------------------------------------------------------------------|----------------------------------------------------------------------------------------------------|----------------------------------------------------------------------------------------------------|----------------------------------------------------------------------------------------------------|-------------|
| Qingcheng ★ L<br>GroundUP ● B<br>M1用户说明书 ● B<br>update_20211227 ● B<br>管道阀门泄露-Flotech ● H<br>● OneDrive - Personal ● II<br>● WPS网盘 ● m<br>● 最近 ● m                                                                                                    | Log<br>BaseFile.csv<br>BGGCBPRO2510u100.dll<br>BGGPStyle2010Blue2510.dll<br>Head.Xml<br>ibcurl.dll<br>ibeay32.dll<br>mfc100chs.dll | 2021/12/30 15:27<br>2021/10/27 17:46<br>2021/8/27 10:43<br>2016/12/6 15:56<br>2020/8/14 10:09<br>2021/6/18 14:26<br>2020/4/22 19:11<br>2011/6/11 1:58         | 文件夹<br>XLS 工作表<br>应用程序扩展<br>XML 文档<br>应用程序扩展<br>应用程序扩展                                                                                                    | 1,393 KB<br>8,979 KB<br>744 KB<br>70 KB<br>549 KB<br>1,240 KB                                                                                                    |             |
| GroundUP<br>GroundUP<br>M1用户说明书<br>Update_20211227<br>管道间门泄露-Flotech<br>OneDrive - Personal<br>WVPS网盘<br>原近<br>如<br>如<br>如<br>如<br>如<br>如<br>如<br>如<br>如<br>如<br>如<br>如<br>如                                                                                                    | BaseFile.csv<br>BCGCBPRO2510u100.dll<br>BCGPStyle2010Blue2510.dll<br>Head.Xml<br>ibcurl.dll<br>ibeay32.dll<br>mfc100chs.dll        | 2021/10/27 17:46<br>2021/8/27 10:43<br>2016/12/6 15:56<br>2020/8/14 10:09<br>2021/6/18 14:26<br>2020/4/22 19:11<br>2011/6/11 1:58                             | XLS工作表<br>应用程序扩展<br>应用程序扩展<br>XML文档<br>应用程序扩展<br>应用程序扩展                                                                                                    | 8,979 KB<br>744 KB<br>70 KB<br>549 KB<br>1,240 KB                                                                                                    |             |
| GroundUP     ●       M1用户说明书     ●       update_20211227     ●       管道阀门泄露-Flotech     ●       ● OneDrive - Personal     ●       ●     WPS网盘     ●       ●     最近     ●       ●     量标     ●                                                                                                    | BaseFile.csv<br>BCGCBPRO2510u100.dll<br>BCGPStyle2010Blue2510.dll<br>Head.Xml<br>ibcurl.dll<br>ibeay32.dll<br>mfc100chs.dll        | 2021/8/27 10:43<br>2016/12/6 15:56<br>2020/8/14 10:09<br>2021/6/18 14:26<br>2020/4/22 19:11<br>2011/6/11 1:58                                                 | 应用程序扩展<br>应用程序扩展<br>XML文档<br>应用程序扩展<br>应用程序扩展                                                                                                    | 8,979 KB<br>744 KB<br>70 KB<br>549 KB<br>1,240 KB                                                                                                    |             |
| update_20211227     医<br>留道阀门泄露-Flotech 日<br>OneDrive - Personal 日<br>WPS网盘 日<br>取近 日<br>電标 日<br>電标 日<br>電标 日<br>電标 日<br>日<br>田<br>田 | 3CGPStyle2010Blue2510.dll<br>Head.Xml<br>ibcurl.dll<br>ibeay32.dll<br>mfc100chs.dll                                                | 2021/8/27 10:43<br>2016/12/6 15:56<br>2020/8/14 10:09<br>2021/6/18 14:26<br>2020/4/22 19:11<br>2011/6/11 1:58                                                 | 应用程序扩展<br>XML 文档<br>应用程序扩展<br>应用程序扩展                                                                                                    | 744 KB<br>70 KB<br>549 KB<br>1,240 KB                                                                                                    |             |
| ● 管道阀门泄露-Flotech 日<br>● OneDrive - Personal 日<br>● WPS网盘 日<br>● 最近 日<br>◆ 量标 合 m                                                                                                    | Head.Xml<br>ibcurl.dll<br>ibeay32.dll<br>mfc100chs.dll                                                                             | 2020/8/14 10:09<br>2021/6/18 14:26<br>2020/4/22 19:11<br>2011/6/11 1:58                                                                                       | XML 文档<br>应用程序扩展<br>应用程序扩展                                                                                                    | 70 KB<br>549 KB<br>1,240 KB                                                                                                    |             |
| ● OneDrive - Personal 函 [i]<br>● WPS网盘 图 m<br>● 最近 图 m<br>◆ 星标 图 m                                                                                                    | ibcurl.dll<br>ibeay32.dll<br>mfc100chs.dll                                                                                         | 2021/6/18 14:26<br>2020/4/22 19:11<br>2011/6/11 1:58                                                                                                    | 应用程序扩展<br>应用程序扩展                                                                                                    | 549 KB<br>1,240 KB                                                                                                    |             |
| ● OneDrive - Personal ◎ li<br>● WPS网盘 ◎ m<br>◎ 最近 ◎ m<br>◆ 星标 ◎ m                                                                                                    | ibeay32.dll<br>nfc100chs.dll                                                                                                    | 2020/4/22 19:11<br>2011/6/11 1:58                                                                                                    | 应用程序扩展                                                                                                    | 1,240 KB                                                                                                    |             |
| <ul> <li>◎ li</li> <li>&gt; WPS网盘</li> <li>◎ n</li> <li>● 最近</li> <li>◎ n</li> <li>◆ 星标</li> <li>◎ n</li> </ul>                                                                                                    | mfc100chs.dll                                                                                                    | 2011/6/11 1:58                                                                                                    |                                                                                                    |                                                                                                    |             |
| <ul> <li>● 最近</li> <li>● n</li> <li>● n</li> </ul>                                                                                                    |                                                                                                    |                                                                                                    | 应用程序扩展                                                                                                    | 36 KB                                                                                                    |             |
| <ul> <li>→ 最近</li> <li>→ 量标</li> <li>▲ m</li> </ul>                                                                                                    | mfc100u.dll                                                                                                    |                                                                                                    |                                                                                                    |                                                                                                    |             |
| ₩ 至你                                                                                                    |                                                                                                    | 2011/6/11 1:58                                                                                                    | 应用程序扩展                                                                                                    | 4,320 KB                                                                                                    |             |
|                                                                                                    | msvcp_win.dll                                                                                                    | 2019/10/7 10:58                                                                                                    | 应用程序扩展                                                                                                    | 490 KB                                                                                                    |             |
| ◆ 我的云文档                                                                                                    | msvcp100.dll                                                                                                    | 2020/12/25 15:42                                                                                                    | 应用程序扩展                                                                                                    | 412 KB                                                                                                    |             |
|                                                                                                    | msvcr100.dll                                                                                                    | 2020/12/25 15:42                                                                                                    | 应用程序扩展                                                                                                    | 756 KB                                                                                                    |             |
| ••• 共享文件夹                                                                                                    | msvcr120.dll                                                                                                    | 2013/10/5 2:38                                                                                                    | 应用程序扩展                                                                                                    | 949 KB                                                                                                    |             |
| 🧏 此电脑                                                                                                    | msvcrt.dll                                                                                                    | 2019/3/19 12:45                                                                                                    | 应用程序扩展                                                                                                    | 759 KB                                                                                                    |             |
| 🧊 3D 对象 💿 n                                                                                                    | normaliz.dll                                                                                                    | 2019/3/19 12:45                                                                                                    | 应用程序扩展                                                                                                    | 5 KB                                                                                                    |             |
| 📲 视频                                                                                                    | RAE1ToU3H.exe                                                                                                    | 2021/12/16 14:39                                                                                                    | 应用程序                                                                                                    | 351 KB                                                                                                    |             |
| ■ 图片 🕢 R                                                                                                    | RAE1ToU3H.Ini                                                                                                    | 2021/12/30 15:28                                                                                                    | 配置设置                                                                                                    | 1 KB                                                                                                    |             |
|                                                                                                    | RAE1ToU3H修改记录.txt                                                                                                    | 2021/12/16 14:39                                                                                                    | 文本文档                                                                                                    | 2 KB                                                                                                    |             |
| ■ 人<br>■ 下载                                                                                                    | RAEM1.exe                                                                                                    | 2021/12/30 16:26                                                                                                    | 应用程序                                                                                                    | 623 KB                                                                                                    |             |
| 🔬 R                                                                                                    | RAEM1.Ini                                                                                                    | 2021/12/31 10:12                                                                                                    | 配置设置                                                                                                    | 1 KB                                                                                                    |             |
|                                                                                                    | RAEM1修改记录.txt                                                                                                    | 2021/12/24 10:50                                                                                                    | 文本文档                                                                                                    | 6 KB                                                                                                    |             |

Fig. 2-9 RAEM1 Parameter configuration software executable file

The operation steps of RAEM1 Configuration software are:

 $\odot$  Also, when the first time running, it might pop up a firewall warning window. It must check both the

private and the public network options and then click "Allow access".

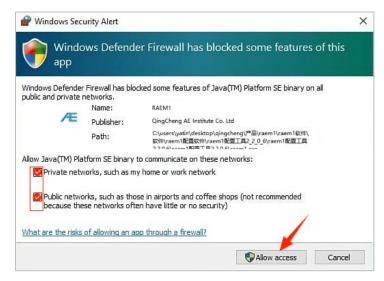

Fig. 2-10 Firewall Security Alert

② The RAEM1 Configuration software main interface is as shown in Figure 4-4. It mainly consists of two big parts, the Device Configuration Information on the left window and the Device List including all the connectable devices on the right. The tabs of different pages are on top of the device configuration

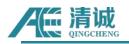

information window. Click on the tabs to switch to different pages. On top of the device list on the right shows the current selected device IP. All the device information on the left window is from this current IP device. The "Set Device" button on the top right corner is to send the configuration information to the selected devices. Normally once the configurations are sent to the devices, it will take effects immediately, except for some settings with the "Modify" buttons next to them. On the bottom left corner there are two buttons, "File Convert" and "Other". In the "Device Information" page, it shows the device firmware version and the sampling status on the bottom left corner of the device information window.

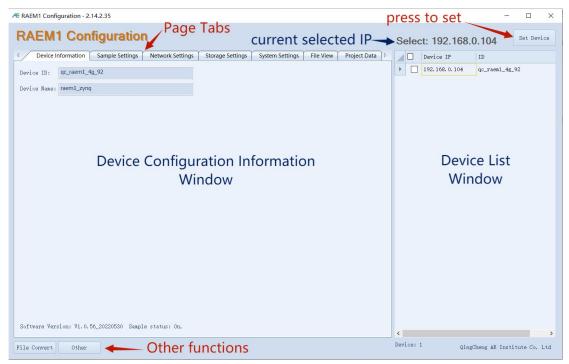

Fig. 2-11 RAEM1 Configuration Main Interface

③ The software will automatically identify and list RAEM1 series devices that can be connected in the current network environment, including Wi-Fi and Ethernet connection modes. If the device cannot be detected or is successfully connected to the required device, check that the running indicator of the device is blinking properly. If the network cable is connected to the PC, ensure that the Ethernet configuration is correct. If a router is connected, rectify the faults one by one. If the IP address and ID in the device list are displayed in red, the device is offline and disconnected from the software. You need to locate the cause of the disconnection.

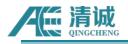

| C | urre | ent: 192.168.     | 0.101 Set Device   |
|---|------|-------------------|--------------------|
| / |      | Device IP         | ID                 |
| • |      | 192.168.0.101 ??? | qc_raem1_test_0001 |
|   |      | 192.168.0.133     | qc_raem1_test_0011 |

Fig. 2-12 RAEM1 Configuration Tool Device Offline

④ If you want to change the configuration settings, please first check the checkbox of the devices you want to update before modifying the settings in the left window. Click "Set Device" after modifications. Then the configuration settings will be updated to the checked RAEM1s and take effects immediately. When multiple RAEM1s are selected, all the configuration settings in the left window (except for the Device Information page, System Settings page and part of the Network Settings page) are updated to the selected devices for batch operations.

(5) The buttons in the "**System Setting**" page (see the red rectangle below) only take effects on the current selected device (see the "Current" IP on the top right corner), no matter it is checked in the checkbox or not. If you want the batch operation of those button functions to multiple RAEM1s, you can right click on the device list to select the batch function in the context menu after selecting multiple RAEM1s to be updated.

| 4    | Device Information | Sample Settings   | Network Settings    | Storage Settings | System Settings | File View | Þ     |
|------|--------------------|-------------------|---------------------|------------------|-----------------|-----------|-------|
| Tim  | e calibration      |                   |                     |                  |                 |           |       |
|      | Calibration Rel    | poot device       |                     |                  |                 |           |       |
| -Sam | ple state          |                   |                     |                  |                 |           |       |
|      | Start              | Stop              |                     |                  |                 | Data q    | Juery |
| -Fir |                    | Upload firmware f | iles to the default | : path of RAEM1. |                 |           |       |
|      | Debug port S:      | 7000              | Debug por           | t C: 6699        | Moc             | lify      |       |
|      | Circuit            | 2.261420          |                     |                  |                 |           |       |
|      | Preamplifier(dB):  | 100               | ~                   |                  |                 |           |       |
|      | System APN:        | cmnet             |                     |                  |                 |           |       |
|      |                    |                   |                     |                  |                 |           |       |

Fig. 2-13 RAEM1 Configuration Software System setting buttons

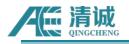

6 In the device list, right click to show the context menu. The context menu is only effective on the

#### selected devices in the list.

- Start sampling: send command to the device to require the device to start collecting;
- Stop sampling: send command to the device to stop it from collecting data;
- Calibrate device time: apply the current PC time to the device;
- ♦ Reread device info: read the device settings information again, whether it is checked or not;
- Reboot device: make the device restart;
- Firmware file upload: used to update the device firmware. It can choose one or multiple files at the same time (maximum 20 files at a time).
- AST check: this function is exclusive for certain type of RAEM1. It requires two sensors for Auto Sensor Test (AST) check. The device sends out the excitation signal to the transmitter sensor to generate the acoustic waves and the receiver sensor collects the acoustic signals. Based on the receiving signals, it can test out how the sensor sensitivity and coupling status.
- Enter sleep mode: by enabling the sleep mode, it stops acquisition, transmission and communication to save power. But be careful with this function because it may require some efforts to wake up the device.

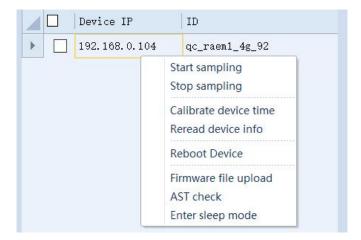

Fig. 2-14 RAEM1 Configuration Software context menu

⑦ In the "Network Settings" page, the "Modify" button is only to modify the current selected RAEM1's configurations, for example Ethernet setting, and System settings. After changing the values in those frames, click "Modify" buttons to pop out the window as Figure 2-15. Click the "Setup" button to send the device. No need to click "Set Device" button after.

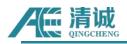

| 4 /  | Device Information               | Sample Settings  | Network Settings      | Storage Settings | System Settings | File View | Project Data | ₽  |
|------|----------------------------------|------------------|-----------------------|------------------|-----------------|-----------|--------------|----|
| Et   | hernet settings —                |                  |                       |                  |                 |           |              | -1 |
|      | 🧿 Static IP                      | 🔘 Dynamic IP     | 192 . 168 . 0 .       | 104 Modify       |                 |           |              |    |
| -Wi  | Fi settings                      | 🔿 Router mode Ro | uter ID: qc_wifi_test | Router pas       | sword: 88888888 |           |              |    |
| - Sy | rstem timing<br>Synchronization: | Network time     | ✓ Master/             | 'slave: Master   | ~ [             | Modify    |              |    |

Fig. 2-15 RAEM1 Configuration Software "Modify" button

| omparison table of parameter changes |          |        | - 0            |  |
|--------------------------------------|----------|--------|----------------|--|
| DeviceIP/Modify                      | Original | Modify |                |  |
| 192.168.0.104 - <b>M</b> odified: 1  |          |        |                |  |
| Network Settings/Master/slave        | master   | slave  |                |  |
|                                      |          |        |                |  |
|                                      |          |        |                |  |
|                                      |          |        |                |  |
|                                      |          |        |                |  |
|                                      |          |        |                |  |
|                                      |          |        |                |  |
|                                      |          |        |                |  |
|                                      |          |        |                |  |
|                                      |          |        |                |  |
|                                      |          |        |                |  |
|                                      |          |        |                |  |
|                                      |          |        |                |  |
|                                      |          |        |                |  |
|                                      |          |        |                |  |
|                                      |          |        |                |  |
|                                      |          |        |                |  |
|                                      |          |        |                |  |
|                                      |          |        |                |  |
|                                      |          |        |                |  |
|                                      |          |        | Setup (S) Canc |  |

Fig. 2-16 RAEM1 Configuration Software "Modify" Confirmation window

## 2.3.2. Configuration Software Data Query

Under **System Settings**, click **Data Query** to access the real-time data page. You can view the reported value of the current data, which is updated once 1 second by default.

The **File View** function of the RAEM1 configuration software can obtain the data stored locally by RAEM1-6. It also supports downloading and format conversion. For details, see Chapter 3.3.6 of the **M1-6** 

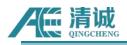

#### User's Manual Operation Guide. The following is a brief introduction to the software file function.

Click the "File View" to switch to the device's file view.

| Index | Time         | RMS (nv) | ASL (dB)  | AMP (dB)  | power      | MAX RHS(nv) | MAX ASL(dB) | HA |
|-------|--------------|----------|-----------|-----------|------------|-------------|-------------|----|
| 13    | 14:50:09 443 | 0.077342 | 36.089869 | 52.537779 | 3.828089   | 0.000000    | 0.000000    | 0. |
| 12    | 14:49:59 441 | 0.150980 | 33.759757 | 68.669242 | 14.587921  | 0.159451    | 42.686995   | 6  |
| 11    | 14:49:58 441 | 0.062462 | 27.043915 | 60.521719 | 2.496838   | 0.430496    | 50.103265   | 6  |
| 10    | 14:49:57 444 | 0.181176 | 43.806899 | 59.397669 | 21.006641  | 0.236112    | 36.902226   | 7  |
| 9     | 14:49:56 444 | 0.236112 | 36.902226 | 75.287797 | 35.677073  | 0.108102    | 33.534137   | 6  |
| 3     | 14:49:55 442 | 0.090851 | 33.064515 | 66.814161 | 5.282168   | 0.754463    | 47.375297   | 8  |
| 7     | 14:49:54 442 | 0.754463 | 47.375297 | 84.821045 | 364.275307 | 0.325578    | 48.299732   | 6  |
| 5     | 14:49:53 442 | 0.325578 | 48.299732 | 65.917914 | 67.836593  | 0.294519    | 42.110469   | 7. |
| 5     | 14:49:52 451 | 0.080052 | 29.173022 | 66.642158 | 4.101082   | 0.401910    | 49.359823   | 7  |
| 4     | 14:49:51 453 | 0.028458 | 24.861026 | 55.315269 | 0.518271   | 0.480399    | 51.004832   | 7. |
| 3     | 14:49:50 444 | 0.480399 | 51.004832 | 69.034816 | 147.692423 | 0.125224    | 40.828119   | 5  |
| 2     | 14:49:49 437 | 0.094094 | 38.588644 | 53.377069 | 5.665950   | 0.000000    | 0.000000    | 0  |
|       |              |          |           |           |            |             |             |    |
|       |              |          |           |           |            |             |             |    |

Fig. 2-17 Real-time data query

| Jevice in | nformation Sample Settings Network Settings Storage Set | tings System Settings File View Project Data                            |
|-----------|---------------------------------------------------------|-------------------------------------------------------------------------|
| Index     | File name                                               | File size                                                               |
| 1         | qc_raem1_wifi_82_ae_ndt_946685498.zip                   | 23.00 KB                                                                |
| 2         | qc_raem1_wifi_82_ae_ndt_946685500.zip                   | 1.40 MB                                                                 |
| 3         | qc_raem1_wifi_82_ae_ndt_946685505.zip                   | Download selected files                                                 |
| 4         | qc_raem1_wifi_82_ae_ndt_946685510.zip                   | Download all files                                                      |
| 5         | qc_raem1_wifi_82_ae_ndt_946685515.zip                   | Delete selected files<br>Delete all files                               |
| 6         | qc_raem1_wifi_82_ae_ndt_946685520.zip                   | Convert to CSV format                                                   |
| 7         | qc_raem1_wifi_82_ae_ndt_946685525. zip                  | Convert to CSV format<br>Merge multiple files and convert to CSV format |
| 8         | qc_raem1_wifi_82_ae_ndt_946685530.zip                   | Convert to U3H format                                                   |
| 9         | qc_raem1_wifi_82_ae_ndt_946685535.zip                   | Merge multiple files and convert to U3H format                          |
| 10        | qc_raem1_wifi_82_ae_ndt_946685540.zip                   | U3H Conversion settings                                                 |
| 11        | qc_raem1_wifi_82_ae_ndt_946685545.zip                   | Refresh file list                                                       |
| 12        | qc_raem1_wifi_82_ae_ndt_946685550.zip                   | 8.82 MB                                                                 |
| 13        | qc_raem1_wifi_82_ae_ndt_946685555.zip                   | 7.74 MB                                                                 |
| 14        | qc_raem1_wifi_82_ae_ndt_946685609.zip                   | 4.00 KB                                                                 |

Fig. 2-18 RAEM1 Parameter sets the File View bar of the software

You can download, delete, convert to CSV format, convert to U3H format, and refresh the list. Right-click the menu, you can:

- **Download selected files.** Only the selected files in the list will be downloaded.
- ♦ Download all files. Download all the files in the list.

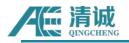

♦ Delete selected files. Deletes selected files from the device.

♦ Delete all files. Delete all files from the device.

Convert to CSV format. Convert the selected files in the list to CSV format. One file in the list is converted to one CSV file. But if the number of data is greater than 830,000, it will be stored as multiple files.

Merge multiple files and convert to CSV format. The selected files are converted and stored in a single file. The premise is to accommodate, if the number of data is greater than 830,000, it will also be stored as multiple files.

Convert to U3H format. Convert the selected file in the list to U3H format, and convert a file in the list to one U3H file. If multiple files are selected at the same time, multiple U3H format files will also be generated.

Merge multiple files and convert to U3H format. Convert the selected file to a U3H format file. If you want to convert all files, press Ctrl + A, first make the list of files select all, and then select Convert.

#### ♦ U3H conversion Settings.

|                       | parameter setting | × |
|-----------------------|-------------------|---|
| Sample rate(K/s):     | 200               |   |
| Sample length(Point): | 22100             |   |
|                       |                   |   |
|                       |                   |   |
|                       |                   |   |
|                       |                   |   |
|                       |                   |   |
|                       |                   |   |

Fig. 2-19 RAEM1 Parameter setting Software converts U3H Settings

✤ Refresh file list: If the file list is still being updated, the above features will be disabled.

Press "Ctrl + A" to select all files. When using the mouse to drag and select multiple files, please make sure the mouse is in the file name column, not the empty column of the list.

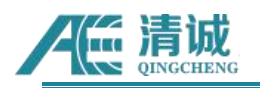

## 2.4. Online Data Collection by SWAE Software

Our SWAE software can be used to connect RAEM1 for online collection, including real-time display of parameters and waveform. Install the SWAE software package and install the software. Connect RAEM1-6 to the PC and configure the PC, hardware, and software Settings. When Raem1-6 is running the collection, the real-time collection can be started.

- Supported connection method: Ethernet connection, or Wi-Fi connection
- SWAE Version [Windows]: <u>setup\_x64\_V4.6.25.67.exe</u>

Remarks: attention when using SWAEonline acquisition, it is necessary to close the firewall:

- ♦ ① Open Windows Defender Firewall with Advanced Security.
- ♦ ② Open "Windows Defender Firewall Properties";
- ♦ ③ In the domain profile, change Firewall status to Off.
- ♦ ④ Repeat Step 3 under Private Profile and Public Profile.
- $\diamond$  (5) Click "OK".

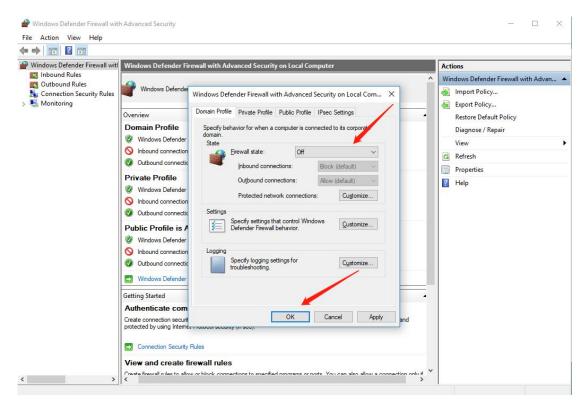

Fig. 2-20 Disabling the firewall

Follow these steps to connect RAEM1-6 to the software for use:

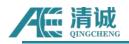

- (1) Connect RAEM1-6 devices according to the Ethernet connection method described in Chapter 3.1 or Wi-Fi connection method described in Chapter 3.2. You can choose single direct connection or multi-device networking. However, please note that for the Wi-Fi direct connection of a single RAEM1-6, due to the transmission rate and stability, it is recommended that this mode only be used with the parameter configuration software.
- (2) By default, RAEM1-6 supports SWAE online transmission on one network segment, that is, 192.168.0.xxx. If they are already connected via a network cable or Wi-Fi router, Windows users can tap the network button at the bottom right of the screen and view the network properties of the connection. Check whether the IP address of the connected computer is on the target network segment 192.168.0.xxx, and note down xxx.
- (3) RAEM1-6 needs to be set in RAEM1 configuration software to send data to the specified computer. In the device list, select the channel that you want to send data to the SWAE software. On the Storage Settings page, disable Save Waveform, Save Parameters, and Upload original data. Send U3H software "Enable and enable" send waveform "and" send parameter "data. IP Address type "Select" Enter IP ", and then enter the computer IP address found in the previous step into "PC address", so that RAEM1-6 will send the data to the specified computer. Caution Ensure that the IP address of RAEM1-6 and the target IP address of the PC are on the same network segment. Fill in the port number truthfully. Then click the "Settings" button in the upper right corner of the configuration software to send the above changed Settings to the selected channel of RAEM1-6. Close the configuration software.

**Note:** Turn off local waveform and parameter saving because local SD card saving may slow down sending data to SWAE and cause data loss. As long as the waveform and parameters sent to the SWAE are enabled, all the original data will be sent to the SWAE, and then saved in the U3H format.

(4) The SWAE software needs to be installed. If the computer has a regular version of the SWAE software, you need to completely uninstall the regular version of the SWAE software before installing the SWAE software. After the software is installed, start the software, click "Hardware and Sample", and click "Sample Settings".

(1) IP Address: specifies the IP address of the target PC. This parameter is the same as IP address in Send U3H Server in the previous step. You can also click "... "on the right. Get the current computer IP address.

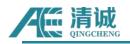

- ② Port number: The port number is the same as that set in "Send U3H Server" in RAEM1-6.
- ③ Sampling speed: consistent with the sampling speed set by RAEM1-6
- ④ Sampling length: only related to the display in U3H, it is recommended to set the value equal to

RAEM1-6 sampling rate multiplied by EET

Click the "Add" button, and the pop-up window will set the device number and channel number

- Device number: Enter the last four digits of the RAEM1 device number as follows

| Device number:  | qc_raem_test_0006 |  |
|-----------------|-------------------|--|
| Channel number: | 1                 |  |

- Channel number: Manually define the channel number, which is defined as 1 in ascending order

| (î.                   | gzsoundwel<br>Connected, secured<br><u>Properties</u>          |                 | <ul> <li>← Settings</li> <li></li></ul> |                                                      |
|-----------------------|----------------------------------------------------------------|-----------------|-----------------------------------------|------------------------------------------------------|
|                       |                                                                | Disconnect      | Properties                              | Second Second                                        |
|                       |                                                                |                 | SSID:                                   | gzsoundwel                                           |
| (a                    | ChinaNet-eZFv                                                  |                 | Protocol:                               | 802.11n                                              |
|                       | 安全                                                             |                 | Security type:                          | WPA2-Personal                                        |
|                       |                                                                |                 | Network band:                           | 2.4 GHz                                              |
| (a                    | ChinaNet-gAxM                                                  |                 | Network channel:                        | 6                                                    |
|                       | 安全                                                             |                 | IPv4 address:                           | 192.168.0.162                                        |
| (i.                   | DIRECT-9C-EPSON-AFCF2I                                         |                 | IPv4 DNS servers:                       | 202.96.134.33<br>202.96.128.86                       |
| 116                   | 安全                                                             |                 | Manufacturer:                           | Qualcomm Atheros Communications<br>Inc.              |
| (h.                   | WenOut6<br>安全                                                  |                 | Description:                            | Qualcomm Atheros QCA9377 Wireless<br>Network Adapter |
|                       |                                                                |                 | Driver version:                         | 12.0.0.1257                                          |
| R.                    | ZDInfo-2.4G                                                    |                 | Physical address (MAC):                 | F8-DA-0C-4E-49-E3                                    |
|                       | vork & Internet settings<br>ge settings, such as making a conn | ection metered. | Сору                                    |                                                      |
| <i>lir.</i><br>gzsour | 中 (ျ)<br>Mobile<br>ndwel 飞行模式 hotspo                           |                 | Have a question?<br>Get help            |                                                      |

Fig. 2-20 Viewing the connected network address

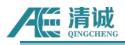

Æ RAEM1 Configuration - 2.14.2.35

| RAEM1 Co           | onfiguration    | on               |                  |                    |           |              |
|--------------------|-----------------|------------------|------------------|--------------------|-----------|--------------|
| Device Information | Sample Settings | Network Settings | Storage Settings | System Settings    | File View | Project Data |
| Data Storage       |                 |                  |                  |                    |           |              |
| Save Wave:         | Yes             | ~                |                  |                    |           |              |
| Save Param:        | Yes             | ~                |                  |                    |           |              |
| Upload original c  | lat Yes         | $\sim$           |                  |                    |           |              |
| U3H Server         |                 |                  |                  |                    |           |              |
| Send U3H:          | Yes             | ∼ Send           | Wave: Yes        | Send Param:        | Yes       | ~            |
| Address type:      | Use IP          | ∼ Addre          | ss: 192 . 168 .  | . <b>0</b> , 15 Po | rt: 18883 |              |
| Transfer data in   | slow mode: Yes  | ~                | <u>L</u>         |                    |           |              |

Fig. 2-21 Setting the target IP address of the PC in RAEM1 Configuration software

| AE) 🛛 🍳                   | ) =             |            |             |               |                      |          |      |  |
|---------------------------|-----------------|------------|-------------|---------------|----------------------|----------|------|--|
| File                      | Hardware And Sa | mple       | View        | Data Replay   | View tool            | Analysis | Help |  |
| 🔣 🜔                       |                 | ø          |             |               | Ŷ                    |          |      |  |
| Sample Sample<br>Settings | e Pause Stop    | Add<br>Tag | Tag<br>View |               | dware<br>eter Filter |          |      |  |
|                           | nple            | 100        | ag          | Auxiliary Fur |                      |          |      |  |

Fig. 2-22 U3H software sample Settings

| IP Addres | s: 192 . 168 .            | 3.100        |                               |                         |
|-----------|---------------------------|--------------|-------------------------------|-------------------------|
| Port:     | 18883                     |              | IP Address Select             | ×                       |
| Sample sp | beed: 1000                | (K/s)        | 192.168.239.1<br>192.168.74.1 | (Point, Maximum 100000) |
| Sample s  | setup                     | _            | -                             |                         |
| Comparis  | on of device number and c | hannel numbe |                               |                         |
| Index     | Device Name               | Channel I    |                               |                         |
| 1         | qc_raem1_wifi_82          | 1            |                               |                         |
|           |                           |              |                               |                         |

Fig. 2-23 Change Add collection Settings

(5) Click "Save" and click "Sample" button

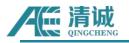

| 🔎 🖾 🔍 🗧                             |              |             |              |                      |          |      |
|-------------------------------------|--------------|-------------|--------------|----------------------|----------|------|
| Eile Hardware Ar                    | nd Sample    | View        | Data Replay  | View tool            | Analysis | Help |
|                                     |              |             |              | Ŷ                    |          |      |
| Sample Sample Pluse Sto<br>Settings | p Add<br>Tag | Tag<br>View |              | dware<br>eter Filter |          |      |
| Sample                              |              | lag         | Auxiliary Fu | nction               |          |      |

Fig. 2-24 Sample interface

(6) Define the data saving path: save the data sent by RAEM1-6 into U3H software format (. pra and. aed)

| Browse    | C:\Users\13702\Desktop\                      |
|-----------|----------------------------------------------|
| File Name | test                                         |
| Label     | 230314212347                                 |
|           | Save Acquired Data Votice Before Acquisition |

Fig. 2-25 Save path for the collection file

(7) Starting Sample will have a network matching process ranging from 1-30s, and parameters and waveforms can be observed to be sent online. Generally, the waveform will appear first, and then wait 3 seconds for the parameters to appear.

| No | Arrival time(dd:hh:mm:s | AE cha | Amplit | Counts | Duration(us) | Energy(KpJ) | Rise counts |
|----|-------------------------|--------|--------|--------|--------------|-------------|-------------|
| 1  | 8:13:55:47:454 502736   | 1      | 100.0  | 514    | 9993         | 148749.398  | 24          |
| 2  | 8:13:55:47:497 744779   | 1      | 61.4   | 35     | 739          | 8.878       | 1           |
| 3  | 8:13:55:47:548 200830   | 1      | 56.8   | 1      | 24           | 25.572      | 1           |
| 4  | 8:13:55:47:549 480741   | 2      | 60.3   | 129    | 2810         | 15.106      | 20          |
| 5  | 8:13:55:54:267 856169   | 1      | 57.1   | 1      | 25           | 37.893      | 1           |
| 6  | 8:13:55:54:354 205246   | 2      | 100.0  | 514    | 10000        | 49015.131   | 28          |
| 7  | 8:13:55:54:354 207256   | 1      | 100.0  | 516    | 10000        | 57642.832   | 31          |
| 8  | 8:13:56:07:286 056438   | 2      | 100.0  | 495    | 10000        | 13843.719   | 3           |
| 9  | 8:13:56:07:286 058668   | 1      | 100.0  | 488    | 10000        | 16009.981   | 3           |
| 10 | 8:13:56:07:574 185696   | 1      | 88.5   | 497    | 9815         | 528.356     | 36          |
| 11 | 8:13:56:07:574 227926   | 2      | 78.8   | 502    | 9908         | 344.065     | 63          |
| 12 | 8:13:56:07:681 915543   | 1      | 67.9   | 96     | 2185         | 23.984      | 1           |
| 13 | 8:13:56:07:682 078694   | 2      | 64.0   | 94     | 2091         | 14.655      | 15          |
| 14 | 8:13:56:07:732 594594   | 1      | 68.6   | 64     | 1357         | 22.053      | 0           |
| 15 | 8:13:56:07:732 614744   | 2      | 61.7   | 97     | 1947         | 15.089      | 24          |
| 16 | 8:13:56:14:719 848091   | 2      | 100.0  | 466    | 9997         | 14983.857   | 3           |
| 17 | 8:13:56:14:719 886941   | 1      | 88.0   | 500    | 9977         | 971.655     | 2           |
| 18 | 8:13:56:14:762 010134   | 2      | 61.0   | 8      | 178          | 22.428      | 3           |

Fig. 2-26 Parameter table data

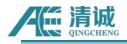

(8) When the mouse scrolls over the waveform view, the channel number will be changed:

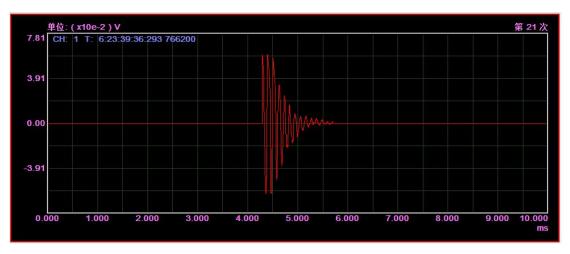

Fig. 2-27 Waveform view

For details, see Chapter 3.4 of the User manual. By default, the data is in the form of (.pra) and (.aed). All parameters and waveforms transmitted from the click of the "Collect" button are saved.

# 3. RAEM1-6 IoT Monitoring System Operation Guide

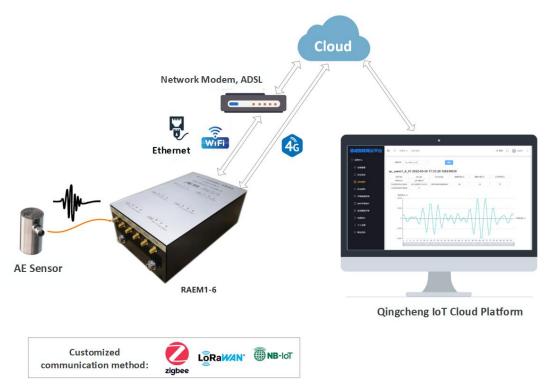

Fig. 3-1 Connecting the RAEM1-6 monitoring system

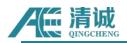

In addition to the function of detector, RAEM1-6 can also be used as monitoring equipment, namely, RAEM1-6 sound wave (acoustic emission) monitoring system. Data can be uploaded to various cloud platforms through existing Ethernet and Wi-Fi communication or upgrading 4G or other communication methods to realize long-term unattended monitoring of monitoring/detection objects in the Internet of Things. Provide flexible alarm threshold Settings, can actively push the alarm information to the client mobile phone.

Now connect the hardware as required. After completion, start RAEM1-6, and you can start the operation after logging in to the QingCheng IoT could platform.

The Internet of Things cloud can be the Qingcheng Internet of Things cloud platform independently developed by Qingcheng, or it can be Ali Cloud, or Amazon AWS, or users can put forward other client cloud requirements. This manual mainly describes how to use Qingcheng IoT cloud platform and Ali Cloud platform.

#### 3.1. 4G network connection

RAEM1-6 can use 4G Internet of Things network card to connect to cloud server directly through mobile Internet for parameter configuration, data transmission, display analysis and other purposes.

A single RAEM1-6 can directly connect to the cloud through its built-in 4G module. You need to connect a 4G antenna and plug in an Internet of Things card. After the hardware connection is complete, start RAEM1-6 to log in to the cloud server and start operations.

The IoT card slot is on the back of the RAEM1-6. Generally, the factory does not provide IoT card. Customers need to buy their own IoT cards can be wireless mobile cards of any carrier, 2G, 3G, 4G, 5G networks, standard (Mini-SIM) SIM card size. The Internet of Things network card can be inserted to use. Note that the metal chip is inserted face down. Because the slot is relatively inward, a thin pen or other similar object is needed to insert or remove it. To insert, push the IoT card in until the card is locked in the slot. To remove, push the card inward with the pen, and the card will be ejected.

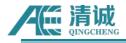

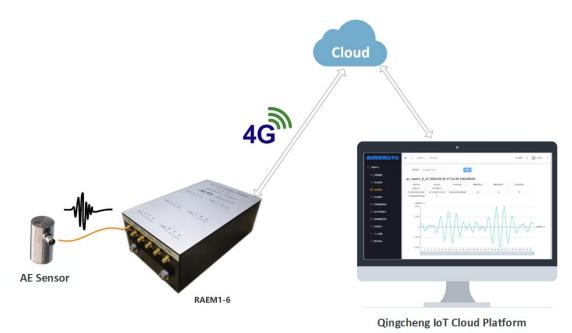

Fig. 3-2 RAEM1-6 Connecting to the cloud over 4G

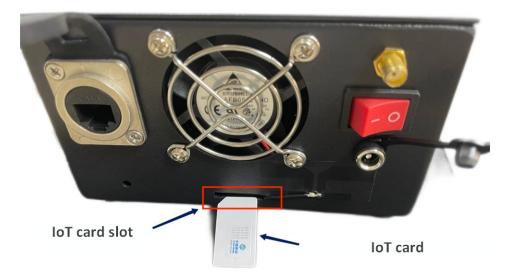

Fig. 3-3 RAEM1-6 Network adapter and card slot for the Internet of Things

If multiple RAEM1-6 are used and connected to the cloud via 4G networks, clock synchronization is also required. It is only necessary to connect all RAEM1-6 in series with a cascade cable. Each RAEM1-6 has two clock synchronization interfaces. Connect one end of the cascading cable to any clock synchronization interface of RAEM1-6, and connect the other end of the cascading cable to any clock synchronization interface of another RAEM1-6 to cascade the two RAEM1-6. If so, cascade all required RAEM1-6 in series.

Before delivery, the master/slave mode of the channel is set for clock synchronization. Users do not need to perform operations.

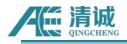

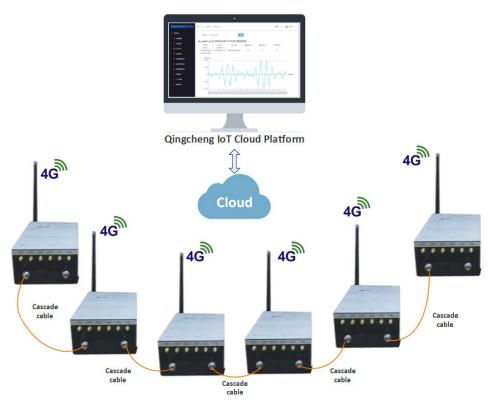

Fig. 3-4 RAEM1-6 on the 4G network

#### 3.2. Wi-Fi Network connection

RAEM1-6 can also use a wireless network gateway to connect to the cloud server for parameter configuration, data transmission, display and analysis, such as Wi-Fi router. The following example uses a Wi-Fi router as an example.

A single RAEM1-6 as a monitoring system can be connected to the Internet through a router. Connect RAEM1-6 to the Wi-Fi router with network cable first. Then the router connects to the Internet. Log in the IoT cloud platform. In this case, the Wi-Fi router also needs to be configured. The router must be configured as network segment 0, that is, 192.168.0.xxx, and the router must be set to automatically assign IP addresses to devices. After the connection is successful, you can directly access the Internet to view devices and start operations on the cloud platform of the Internet of Things. If your computer is on the same Wi-Fi router as RAEM1-6, you can also use the RAEM1 Configuration Software (see Section 3.3) for local configuration and simple debugging.

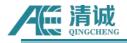

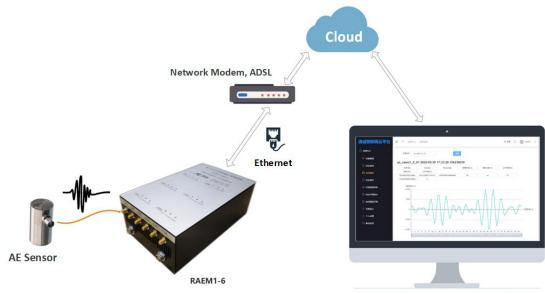

Qingcheng IoT Cloud Platform

Fig. 3-5 Connecting to the cloud center through the gateway

If multiple RAEM1-6 networks are required to be used as monitoring systems, first connect these RAEM1-6 to Wi-Fi routers with network cables, and then connect the routers to the Internet. Log in the IoT cloud platform. The Wi-Fi router also needs to be configured. The router must be configured as network segment 0, that is, 192.168.0.xxx, and the router must be set to automatically assign IP addresses to devices. After the connection is successful, you can directly access the Internet to view devices and start operations on the cloud platform of the Internet of Things. If your computer is on the same Wi-Fi router as RAEM1-6, you can also use the RAEM1 Configuration software (see Section 3.3) for local batch multiple configurations and simple debugging.

Multiple RAEM1-6 networks also require clock synchronization by connecting multiple RAEM1-6 in series with cascade cable. Each RAEM1-6 has two clock synchronization interfaces. Connect one end of the cascading cable to any clock synchronization interface of RAEM1-6, and connect the other end of the cascading cable to any clock synchronization interface of another RAEM1-6 to cascade the two RAEM1-6. If so, cascade all required RAEM1-6 in series.

Before delivery, the master/slave mode of the channel is set for clock synchronization. Users do not need to perform operations. Generally, only one channel of each RAEM1-6 is set as the host, and the others are slave. If multiple RAEM1-6 are cascaded, only one channel (which can be any channel) is kept as the host, and all the other channels are changed to the slave.

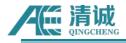

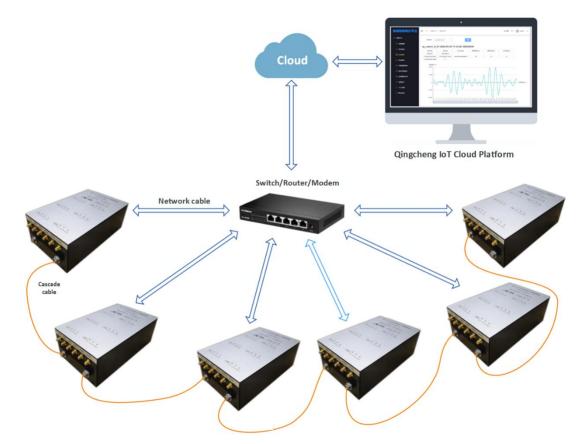

Fig. 3-6 Networking of RAEM1-6 through the gateway

## 3.3. Qingcheng IoT Cloud Platform

Qingcheng Internet of Things Cloud Platform is a cloud platform developed by Qingcheng AE Institute for our own Internet of Things acoustic emission products. Customers can log in to the platform to remotely check and modify the device configurations in real time, as well as real-time display of AE waveform, parameters, and the rating levels, alarms and reports, etc.

Log in to the Qingcheng IoT cloud platform (<u>https://www.iot.ae-ndt.com/</u>) and enter the user's name and password. At present, the cloud platform does not support users to register their own accounts. All account registration needs to be operated through Qingcheng Company. Please contact us for user registration and login information.

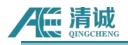

|                                                          | and the second  |              |
|----------------------------------------------------------|-----------------|--------------|
| 田数花油心答<br>Go beyond<br>with the heat<br>and mind of data | 清诚声发射物联网云平台,欢迎您 | 1. Alexandre |
|                                                          | A toxict        | Arra Arras   |
| with the head                                            | ê •••••         |              |
|                                                          | ✓ 自动登录          |              |
| 1 Alexandren en en en en                                 | 登录              |              |
|                                                          |                 |              |
|                                                          |                 |              |

Fig. 3-7 Qingcheng Internet of Things cloud platform login

After the login, the **AE Device** >> **Device Management** page is displayed by default. At the upper right corner of the platform page, there are languages (Chinese/English) conversion and user interface and password settings available.

| / 這 清诚                                  | ≡ ¢      | AE Device / Device Ma                             | inagement                   |                      |                                               | Language II test01                                                                                                    |
|-----------------------------------------|----------|---------------------------------------------------|-----------------------------|----------------------|-----------------------------------------------|----------------------------------------------------------------------------------------------------|
| 🖓 Dashboard 🗸 🗸                         | Device M | fanagement $\times$                               |                             |                      |                                               |                                                                                                    |
| System Management                       | Co       | mpany 清诚声发射研究(广州                                  | N) · · · Product P          | lease select Product | Group                                         | Please select Group         V         Gateway         Please select Gateway         V                                                                                                    |
| AE Device                               | Devi     | ice No. Please select Device                      | No. V Status P              | lease select Status  |                                               | Search                                                                                                    |
| 🛒 Device Management                     | + Add    | d 🕂 🕂 Batch Add 😔 P                               | Parameter Config 🛛 🖨 Rating | Config @ Timing      | ) Config 🛛 🗇 Firmw                            | ware Upgrade                                                                                                    |
| 🖵 Data Monitoring                       |          | Information                                       | Company                     | Туре                 | Status                                        | Action                                                                                                    |
| Real Time Waveform     History Waveform |          | qc_raem1_wifi_82<br>Product:RAEM1<br>Group:-      | 清诚声发射研究 (广州) 公<br>司         | Device<br>Gateway:-  | Offline<br>Status Time:202<br>3-03-06 14:29:4 | .4. Edit.                                                                                                    |
| ⑦ Rating Data                           |          | Remark:<br>jJaowhe4rkogdpL2WdU6                   |                             |                      | 5                                             |                                                                                                    |
| Comprehensive Rating                    |          | Product:RAEM1<br>Group:-<br><u>Remark:</u>        | 清诚声发射研究 (广州) 公<br>司         | Device<br>Gateway:-  | Offline<br>Status Time:                       | <ul> <li>Parameter Config Rating Config Timing Config Reboot C Firmware Upgrade</li> <li>Device Alarm Wire Break Alarm</li> </ul>                                                                                                    |
| Continuous Intensity Rating             |          | qc_raem2_4g_02                                    |                             |                      | Online                                        | 🖉 Edit 📋 Delete © Details © Refresh Config 📥 Wire Break Rate Config 🖨 Data Manage                                                                                                    |
|                                         |          | Product:RAEM2<br>Group:-<br>Remark:gc_raem2_4g_02 | 清诚声发射研究 (广州) 公司             | Device<br>Gateway:-  | Status Time:202<br>3-02-17 13:31:0<br>0       | Euli    Evence                                                                                                    |
| 6 Personal Setting                      |          | qc_raem2_4g_01                                    |                             |                      | Offline                                       |                                                                                                    |
| Wire Break Monitoring                   |          | Product:RAEM2                                     | 清诚声发射研究 (广州) 公              | Device               | Status Time:202                               | Edit      Delete      Details      Refresh Config      Wire Break Rate Config      Data Manage     Reservator Config      Details      Details      Config      Details      Details |

Fig. 3-8 Device management of Qingcheng IoT cloud platform

The **Device Management** page lists all the IoT AE devices under this account. Users can search for desired devices through different search items, such as **Company**, **Product**, **Group**, **Gateway**, **Device No.** or **Status** to start filtering searches. The following table lists all devices on the current platform. From left to right, **Information**, **Company**, **Type**, **Status**, and **Action** columns are displayed.

The orange configuration buttons below the search bar and above the table are bulk operation buttons. First, select several devices you want to configure in the leftmost column of the table, and then click the desired orange button. The corresponding configuration options will appear in the pop-up window. Double

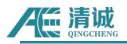

check the selected devices and set the configuration settings and click **Submit** button at the bottom. At this time, the new configuration is sent to several selected devices at the same time and takes effect immediately.

Action in the rightmost column of the device list can be used to open some pages related to the device:

- Edit: edit the device's remarks, product type, company, group, connect server, type and other basic information.
- **Delete**: remove the device with all related information.
- Details: check the current state of the data of the device, which is "Data monitoring" under the "Device management" bar on the left section. The chart shows the correlation diagram of the selected attributes (i.e., parameter, by default AMP is selected) and the time.
- **Refresh Config**: reread the current configurations of the device.
- Wire Break Rate Config: configure the settings for the bridge suspension cable rope wire break rate monitored by the device. (Enable it when the device monitors the bridge cable rope wire breaks)
- **Data Manage**: to delete a time period of data. Each account has a specific storage capacity, and no more data can be stored if the capacity is full.
- **Parameter Config**: view and modify the configurations of the device. After submission, the new configurations will be sent to the device in real time and it takes effect immediately.
- **Rating Config:** view and modify the rating functions and configurations. After submission, the configurations will be sent to the device in real time and it takes effect immediately.
- **Timing Config**: set the timing sampling configurations of the device. After submission, the configurations will be sent to the device in real time and it takes effect immediately.
- **Reboot**: reboot the device remotely.
- Firmware Upgrade: by clicking on this button, the device will automatically download and upgrade to the most up-to-date firmware available online. After the upgrade is completed, the device automatically restarts. Please wait until the device completes the whole reboot process before performing any further operations.
- **Device Alarm**: set the alarm trigger criteria and alarm reporting methods.
- Wire Break Alarm: set the bridge wire break alarm reporting method and frequency. (Used when the device monitors the bridge wire break rate).

Please refer to Chapter 4.3 of the M1-6 User's Manual Operation Guide for detailed introduction of

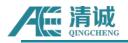

Qingcheng Internet of Things cloud platform.

The "Auxiliary Tools" includes the Downloads function, which can package and download the uploaded data packets of the device on the cloud platform. Users need to enable the data upload function to the cloud and specify the uploading data types in order to receive desired data on the cloud. Configure the data uploading setting in Device Management >> Parameter Config. >> "Enable Sending Parameters" and "Enable Sending Waves". Only when the data is uploaded to the cloud, you can download the data on the Downloads page.

Before downloading, first it needs to package the device's data in a zip file. Select the device name and data time range. Click "**Search**" to find if there are existing data packs. If not, click "**+Zip**" to create a new data package. Once the data is packaged and completed, the data packs will be shown in the table of the Downloads page. The table shows the device number, file name, file size, the time labels of the package, status and the operation buttons.

| /低 清诚                                       | K | ≡ ¢      | Auxiliary Tools /    | Downloads                |           |                                                                                                    |         |          | @ Lang                                                                                                    | juage [] test01 |
|---------------------------------------------|---|----------|----------------------|--------------------------|-----------|----------------------------------------------------------------------------------------------------|---------|----------|----------------------------------------------------------------------------------------------------|-----------------|
| P Dashboard                                 | ~ | Download | Is × Hits Monite     | or × Warning Monitor     | ×         |                                                                                                    |         |          |                                                                                                    |                 |
| System Management                           | ~ | Devi     | ce No. Please select | Device No. V Create Time | e C       | -                                                                                                    |         |          | Search                                                                                                    |                 |
| AE Device                                   | ~ | + Zip    | 1 Delete             |                          |           |                                                                                                    |         |          |                                                                                                    |                 |
| Auxiliary Tools                             | ~ |          | Device No.           | File Name                | File Size | Time                                                                                                 | Process | Status   | Download                                                                                                    | Action          |
| Downloads     Helpers     Server Management | ~ |          | raem1_tjsh36_01      | 2023011017203021453.zip  | 17405664  | Start Time: 2023-01-05 18:00:00<br>End Time: 2023-01-05 22:48:40<br>Create Time: 2023-01-10 17:20:30 | 100%    | Finished | http://8.136.201.<br>16:9010/raem1/z<br>ip/raem1_tjsh36<br>01/20230110/2<br>0230110172030<br>21453.zip<br>Download  | 🗇 Delete        |
| 집 Management Center                         | ~ |          | raem1_tjsh36_01      | 2023011017195670898.zip  | 21686570  | Start Time: 2023-01-05 12:00:00<br>End Time: 2023-01-05 17:59:55<br>Create Time: 2023-01-10 17:19:56 | 100%    | Finished | http://8.136.201.<br>16:9010/raem1/z<br>ip/raem1_tjsh36<br>_01/20230110/2<br>0230110171956<br>70898.zip<br>Download | 谙 Delete        |
|                                             |   |          |                      |                          |           | Start Time: 2023-01-05 06:00:00                                                                      |         |          | http://8.136.201.<br>16:9010/raem1/z<br>ip/raem1_tjsh36                                                             |                 |

Fig. 3-9 Cloud platform data packaging

|                  | Zip                                         | × |
|------------------|---------------------------------------------|---|
| * Device No. q   | c_raem1_test_0015 V                         |   |
| * Datetime-Range | © 2023-02-28 15:41:22 - 2023-03-07 15:41:22 |   |
|                  | Cancel Start zip                            |   |

Fig. 3-10 Cloud platform data packaging Settings

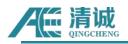

# 4. Data Format Conversion

The format of RAEM1-6 data needs to be converted before in-depth data analysis can be carried out on Qingcheng U3H software or other third-party data analysis software. Currently, there is no software for direct analysis and display of RAEM1-6 data.

The data generated by RAEM1-6 can be converted using our format conversion software "**RAE1toU3H**" (you can also open the software through the "File Conversion" button in the lower left corner of RAEM1 configuration tool software). The "**File View**" page of the RAEM1 configuration tool allows you to download data and convert formats at the same time, as detailed in Chapter **3.3** of the **M1-6 User's Manual Operation Guide.** 

The converted files (. pra and. aed) can be opened and analyzed in U3H software. For details about how to use 3H software, please contact our company to obtain the U3H software manual. It can also be converted to CSV format for third-party software analysis. Conversion software supports multi-channel conversion.

1) After the conversion is complete, the corresponding U3H files (. pra and. aed), which can be imported into our SWAE host computer for analysis:

| 称                                                  | 修改日期           | 类型           | 大小        |
|----------------------------------------------------|----------------|--------------|-----------|
| c_raem1_df_0002_ae_ndt_946685362.zip               | 2021/7/6 14:41 | 压缩(zipped)文件 | 8,711 KB  |
| <pre>i qc_raem1_df_0002_ae_ndt_946685367.zip</pre> | 2021/7/6 14:41 | 压缩(zipped)文件 | 8,624 KB  |
| c raem1 df 0002 ae ndt 946685372.zip               | 2021/7/6 14:41 | 压缩(zipped)文件 | 8,626 KB  |
| RAE1_210519113557072.aed                           | 2021/7/8 17:33 | AED 文件       | 29,476 KB |
| RAE1_210519113557072.pra                           | 2021/7/8 17:33 | PRA 文件       | 503 KB    |

Fig. 4-1 3H data is generated after conversion

2) If you want to convert to CSV format, click "▼" next to "Convert U3H" and click "Convert CSV file." After the conversion is complete, you can view the corresponding CSV file in the corresponding directory. The generated CSV file has the prefix RAE1. The first column of the CSV file is the time and the second column is the waveform (the voltage value at each collection point). When the generated CSV file exceeds about 800,000 lines, another new CSV file is automatically generated.

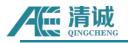

| nversion p   | parameter settings                                                    |                 |           |            | 标题 5   |
|--------------|-----------------------------------------------------------------------|-----------------|-----------|------------|--------|
|              | e directory:                                                          | Add di          | rectory(  | D)         | 1501 1 |
| Index        | Directory Name                                                        | Channe          | el ID     |            |        |
| 1            | C:\Users\13702\Desktop\qc_raem1_4g_90_ae_ndt_1678175132\ae_ndt_ping   | 1               |           |            |        |
|              |                                                                       |                 |           |            |        |
|              |                                                                       |                 |           |            |        |
|              |                                                                       |                 |           |            |        |
|              |                                                                       |                 |           |            |        |
| _            |                                                                       |                 |           |            |        |
| J File is in | compressed format ( $\mathbb{Z}$ ) (Double-click the left button to   | modify the chan | nel num   | ber)       |        |
|              | irectory to save the converted file (same name will be deleted):      |                 |           |            |        |
| D:\          |                                                                       | Sa              | ive to (S | <u>i</u> ) |        |
| . Other p    | arameters:                                                            |                 |           |            |        |
| ampling r    | ate(kHz): 10000 Sampling length(Point): 5000 (maximum points: 100000) |                 |           |            |        |
|              |                                                                       |                 |           |            |        |
|              |                                                                       |                 |           |            |        |
|              |                                                                       |                 |           |            |        |
|              |                                                                       |                 | 1         |            |        |
|              |                                                                       |                 |           |            |        |
|              |                                                                       | 2               |           | -          |        |
| iguage(L)    |                                                                       | C               | onvert L  | 121        |        |

#### Fig. 4-2 Converting RAE1ToU3H to CSV button

| 名称 ^                               | 修改日期             | 类型            | 大小        |
|------------------------------------|------------------|---------------|-----------|
| 🕍 qc_raem1_test_06_ae_ndt_16318580 | 2021/9/17 14:01  | WinRAR ZIP 压缩 | 995 KB    |
| 🚰 qc_raem1_test_06_ae_ndt_16318581 | 2021/9/17 14:01  | WinRAR ZIP 压缩 | 2,057 KB  |
| dc_raem1_test_06_ae_ndt_16318581   | 2021/9/17 14:01  | WinRAR ZIP 压缩 | 2,053 KB  |
| 🚰 qc_raem1_test_06_ae_ndt_16318582 | 2021/9/17 14:01  | WinRAR ZIP 压缩 | 2,053 KB  |
| 🚰 qc_raem1_test_06_ae_ndt_16318582 | 2021/9/17 14:01  | WinRAR ZIP 压缩 | 2,052 KB  |
| B RAE1_210917135354494.csv         | 2021/10/13 17:39 | XLS 工作表       | 49,993 KB |

Fig. 4-3 CSV file generated after conversion

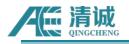

|    | A2 -       |            | € fx | 2021/09/17/ 13:53:54 494 |                                       |   |  |  |
|----|------------|------------|------|--------------------------|---------------------------------------|---|--|--|
|    | А          | В          | C    | D                        | E                                     | F |  |  |
| 1  | Date Time  | 单位(V)      |      |                          |                                       |   |  |  |
| 2  | 2021/09/17 | 0.002921   |      |                          |                                       |   |  |  |
| 3  |            | 0.008655   |      |                          |                                       |   |  |  |
| 4  |            | 0.014426   |      |                          | · · · · · · · · · · · · · · · · · · · |   |  |  |
| 5  |            | 0.018658   |      |                          |                                       |   |  |  |
| 6  |            | 0.020844   |      |                          |                                       |   |  |  |
| 7  |            | 0.020468   |      |                          |                                       |   |  |  |
| 8  |            | 0.018228   |      |                          |                                       |   |  |  |
| 9  |            | 0.015076   |      |                          |                                       |   |  |  |
| 10 |            | 0.012219   |      |                          |                                       |   |  |  |
| 11 |            | 0.009366   |      |                          |                                       |   |  |  |
| 12 |            | 0.006787   |      |                          |                                       |   |  |  |
| 13 |            | 0.004294   |      |                          |                                       |   |  |  |
| 14 |            | 0.001776   |      |                          |                                       |   |  |  |
| 15 |            | -0.000632  |      |                          |                                       |   |  |  |
| 16 |            | -0.002405  |      |                          |                                       |   |  |  |
| 17 |            | -0.003949  |      | -                        |                                       |   |  |  |
| 18 |            | -0.005338  |      |                          |                                       |   |  |  |
| 19 |            | -0.006592  |      |                          |                                       |   |  |  |
| 20 |            | -0.007516  |      |                          |                                       |   |  |  |
| 21 |            | -0.008282  |      |                          |                                       |   |  |  |
| 22 |            | -0.009012  |      |                          |                                       |   |  |  |
| 23 |            | -0.009573  |      |                          |                                       |   |  |  |
| 24 |            | -0. 010196 |      |                          |                                       |   |  |  |
| 25 |            | -0.010443  |      |                          |                                       |   |  |  |

Fig. 4-4 CSV file format